# **MANUAL PARA PRESTADORES DE SERVICIOS DE ALOJAMIENTO TURÍSTICO**

# **USUARIOS NO CONECTADOS**

**MINISTERIO DE COMERCIO,<br>INDUSTRIA Y TURISMO** 

# **TARJETA DE<br>REGISTRO DE** ALOJAMIENTO - TRA

Dirección de Análisis Sectorial y Promoción Viceministerio de Turismo Ministerio de Comercio, Industria y Turismo

# Contenido

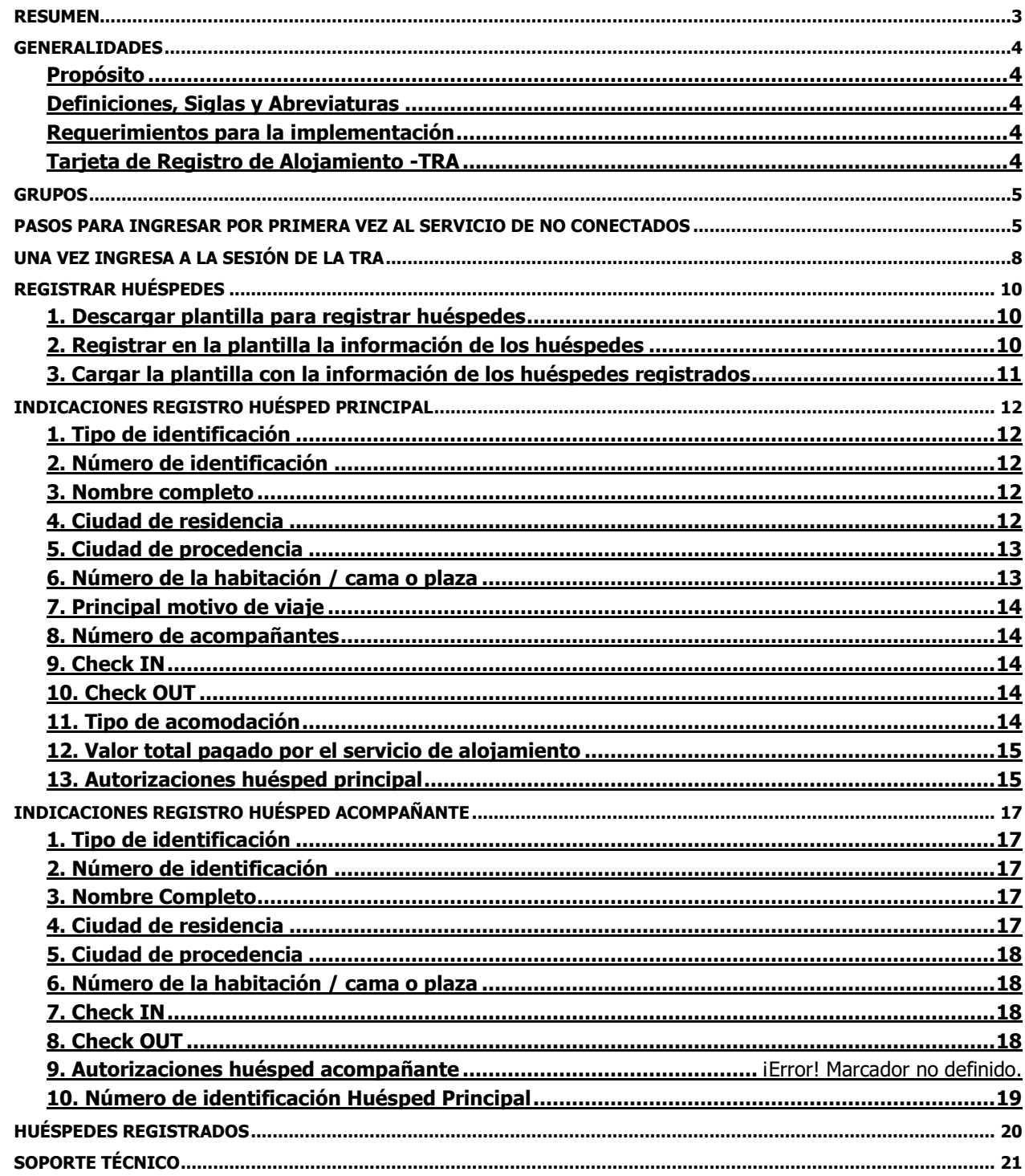

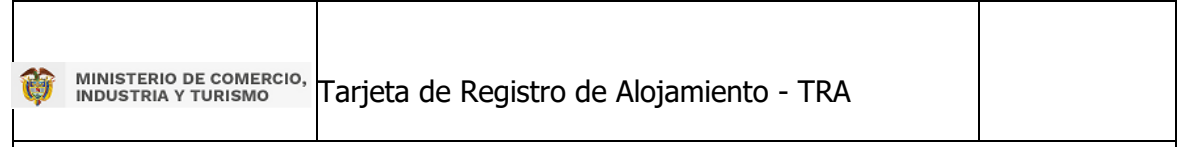

# <span id="page-2-0"></span>**RESUMEN**

Este documento describe los pasos que deben seguir los prestadores de servicios de alojamiento turístico que no cuentan con conexión permanente a internet ni con un sistema de gestión desarrollado para alojamiento denominado PMS (Property Management System), para reportar la Tarjeta de Registro de Alojamiento – "TRA" del Ministerio de Comercio, Industria y Turismo. En este sentido, para la implementación de la TRA se identifican como prestadores usuarios no conectados.

#### <span id="page-3-0"></span>**GENERALIDADES**

#### <span id="page-3-1"></span>**Propósito**

El objetivo de este documento es dar a conocer la correcta implementación de la Tarjeta Registro de Alojamiento – TRA para los prestadores de servicios de alojamiento turístico que no cuenten un sistema o software de gestión desarrollado para alojamiento denominado PMS (Property Management System) ni con conexión permanente a internet. De forma que puedan diligenciar la información sobre los huéspedes alojados al Ministerio de Comercio, Industria y Turismo, de conformidad con la Resolución No.700 de 2021 y la Resolución No.409 de 2022, con el fin de elaborar información estadística sobre visitas de carácter turístico de nacionales y extranjeros.

#### <span id="page-3-2"></span>**Definiciones, Siglas y Abreviaturas**

Las principales siglas utilizadas a lo largo de este documento son las siguientes:

- Ø **MINCIT:** Ministerio de Comercio, Industria y Turismo de Colombia.
- **PMS:** por sus siglas en inglés (Property Management System), es un sistema o software Ø para administrar y automatizar todas las tareas del establecimiento turístico en un mismo lugar.
- Ø **RNT:** Registro Nacional de Turismo.
- Ø **TRA:** Tarjeta de Registro de Alojamiento.

#### <span id="page-3-3"></span>**Requerimientos para la implementación**

- Se debe contar con el número del RNT activo como prestador de servicios de alojamiento Ø turístico.
- Se deben contar con conexión permanente a internet. Ø

# <span id="page-3-4"></span>**Tarjeta de Registro de Alojamiento -TRA**

Esta tarjeta aplica para todos los prestadores de servicios de alojamiento turístico definidos en la Ley General de Turismo y sus modificaciones, así como el Decreto Único Reglamentario del Sector Comercio, Industria y Turismo, Decreto 1074 de 2015.

La Ley 2068 de 2020 modificó la Tarjeta de Registro Hotelero por Tarjeta de Registro de Alojamiento, y en su artículo 22 dispuso que "los prestadores de servicios de alojamiento turístico deberán llevar el registro de los huéspedes, a través del diligenciamiento de la Tarjeta de Registro de Alojamiento en el sistema que, para todos los efectos disponga el Gobierno Nacional".

El Ministerio de Comercio, Industria y Turismo tiene la facultad para reglamentar los términos y condiciones de la información contenida en la Tarjeta de Registro de Alojamiento que será remitida al DANE con el fin de que elabore información estadística del sector turístico respecto a los alojamientos, tasa de ocupación, cantidad de visitantes, entre otras variables.

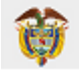

El artículo 3 de la Resolución 700 de 2021 "Por la cual se implementa la Tarjeta de Registro de Alojamiento" establece los 3 grupos de prestadores de servicios de alojamiento turístico que se identifican, atendiendo a la capacidad técnica y operativa:

#### <span id="page-4-0"></span>**GRUPOS**

- **1.** "Los prestadores de servicios de alojamiento turístico que cuenten con infraestructura tecnológica o nube a través del sistema de gestión desarrollado para alojamiento denominado PMS (Property Management System – PMS), con conexión a internet y que hayan autorizado al administrador del PMS para la transmisión de datos al SIAT.
- **2.** Los prestadores de servicios de alojamiento turístico que cuenten con conexión a internet, sin infraestructura tecnológica.
- **3.** Los prestadores de servicios de alojamiento turístico que no cuenten con infraestructura tecnológica ni conexión a internet.

La Resolución 409 de 2022 "Por medio de la cual se modifica parcialmente la Resolución No.700 de 2021", amplió el plazo para la implementación en su totalidad de la Tarjeta de Registro de Alojamiento – TRA por parte de los prestadores, diferenciando por los grupos descritos anteriormente. Así mismo, esta Resolución redujo los campos de información que deberá contener la TRA.

**Nota:** El presente manual aplica para los prestadores ubicados en el grupo 3.

# <span id="page-4-1"></span>**PASOS PARA INGRESAR POR PRIMERA VEZ AL SERVICIO DE NO CONECTADOS**

Ingresar a la página web <https://tramincit.gov.co/servicios/alojamientos-sin-conexion-a-internet> y dar clic en "Ir a usuarios no conectados"

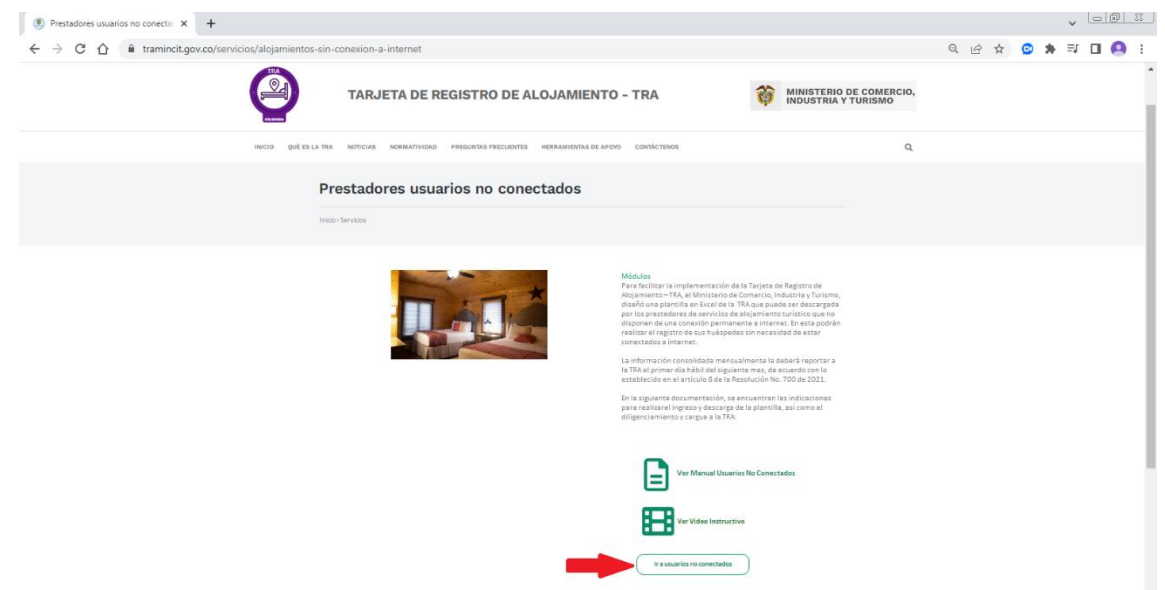

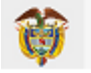

En la ventana que se abre dar clic en "Solicitar contraseña"

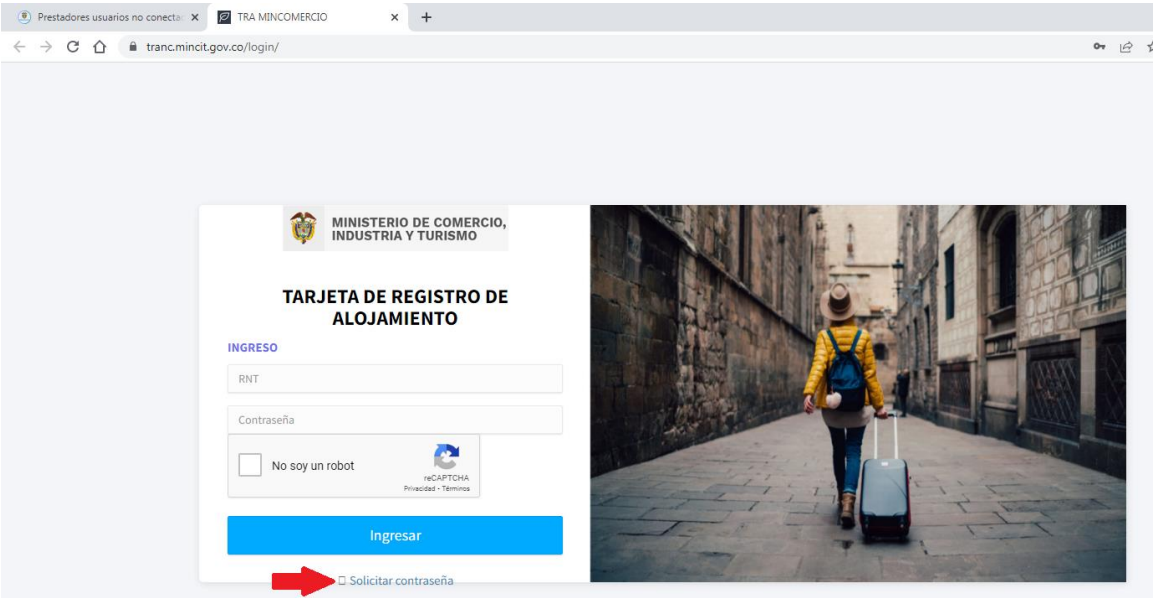

Posteriormente en la ventana de "Solicitud de contraseña" escribir el número RNT activo<sup>1</sup>, dar clic en en la casilla de verificación "No soy un robot" y luego clic en "Enviar".

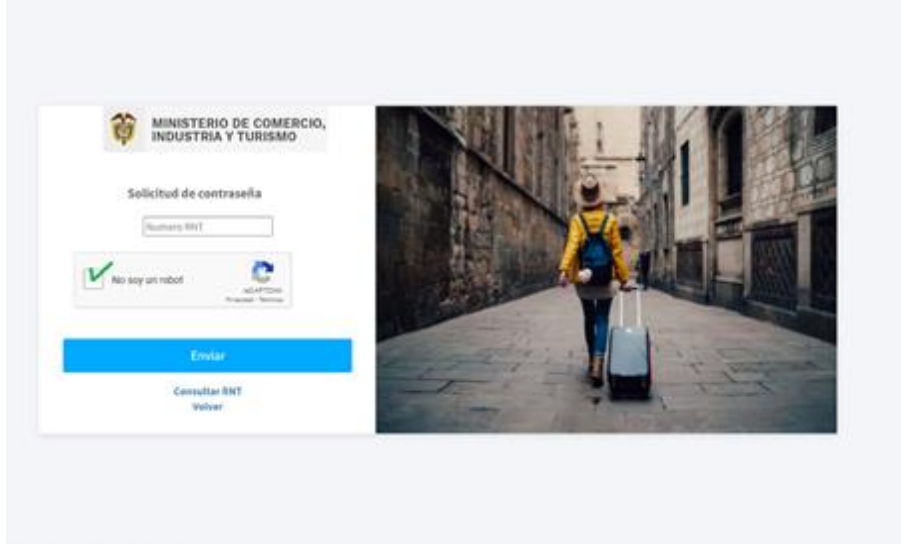

Le deberá aparecer la ventana "Su contraseña de acceso fue enviada al correo" [xxxxx@xxxx.xxx](mailto:xxxxx@xxxx.xxx) y debe dar clic en "Volver".

<sup>1</sup> El Registro Nacional de Turismo debe tener estado ACTIVO y encontrarse en las categorías de alojamiento turístico.

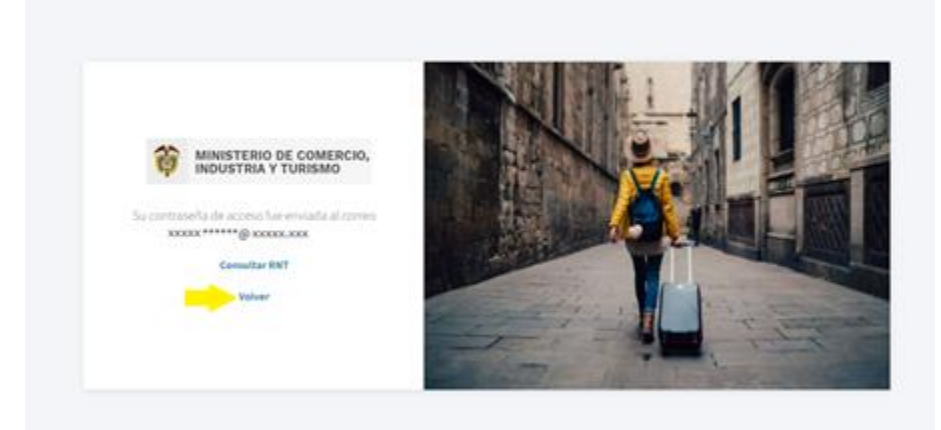

La dirección de correo electrónico<sup>2</sup> que aparece allí es la que se encuentra reportada en la plataforma del Registro Nacional de Turismo – RNT, y a esta se enviará un correo con la contraseña inicial generada por el sistema.

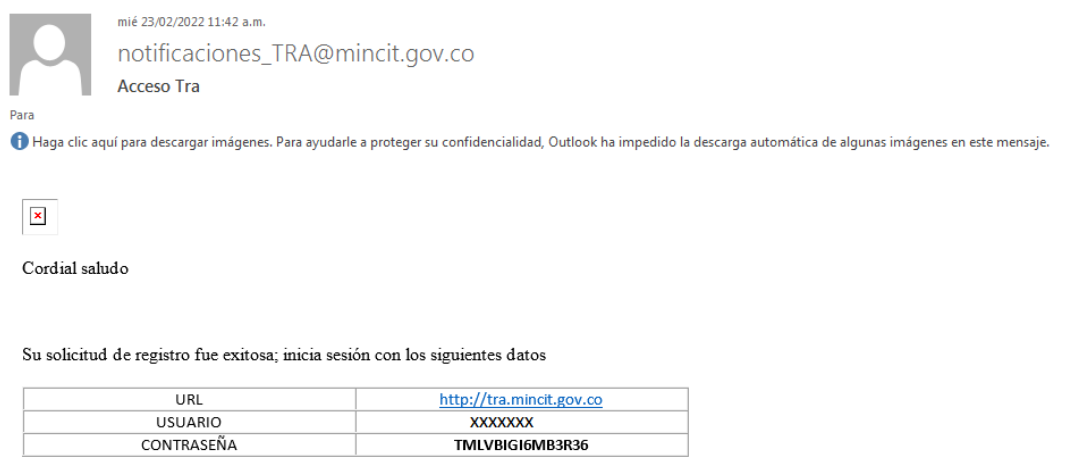

ADVERTENCIA: Ese mensaje y cualquier archivo anexo son confidenciales y para uso exclusivo de su distantino la<br>por persons distints al destinatario están expresamente prohibidos. Si usted no ex destinatario, forma inmedia<br>

Debe copiar la contraseña que recibió para pegarla o escribirla en el campo correspondiente en la ventana de "INGRESO" que aparece una vez se da clic en "Volver" https://tranc.mincit.gov.co/login/ En dicha ventana de INGRESO debe diligenciar el número RNT y contraseña, así como seleccionar la casilla de verificación "No soy un robot" y dar clic en "Ingresar".

<sup>2</sup> *¿Qué pasa si el correo electrónico reportado en el RNT está desactualizado o ya no tengo acceso a él?* 

El prestador deberá realizar la actualización de la dirección de correo electrónico en el registro que le corresponda. Si es un establecimiento comercial, debe actualizar el Registro o matrícula Mercantil (disponible en la página del Registro Único Empresarial y Social -RUES). Si no es un establecimiento comercial, debe actualizar el Registro Único Tributario – RUT (Disponible en la página de la DIAN).

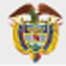

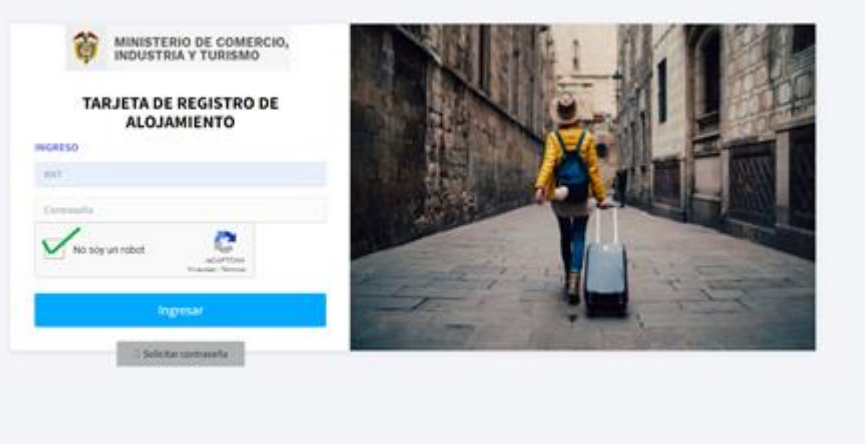

# <span id="page-7-0"></span>**UNA VEZ INGRESA A LA SESIÓN DE LA TRA**

Debe ver en la pantalla la visualización del botón **con inicio** con la información del prestador de los servicios de alojamiento turístico. Esta información<sup>3</sup> se precarga desde la plataforma del Registro Nacional de Turismo – RNT y no se debe diligenciar ni se puede editar allí.

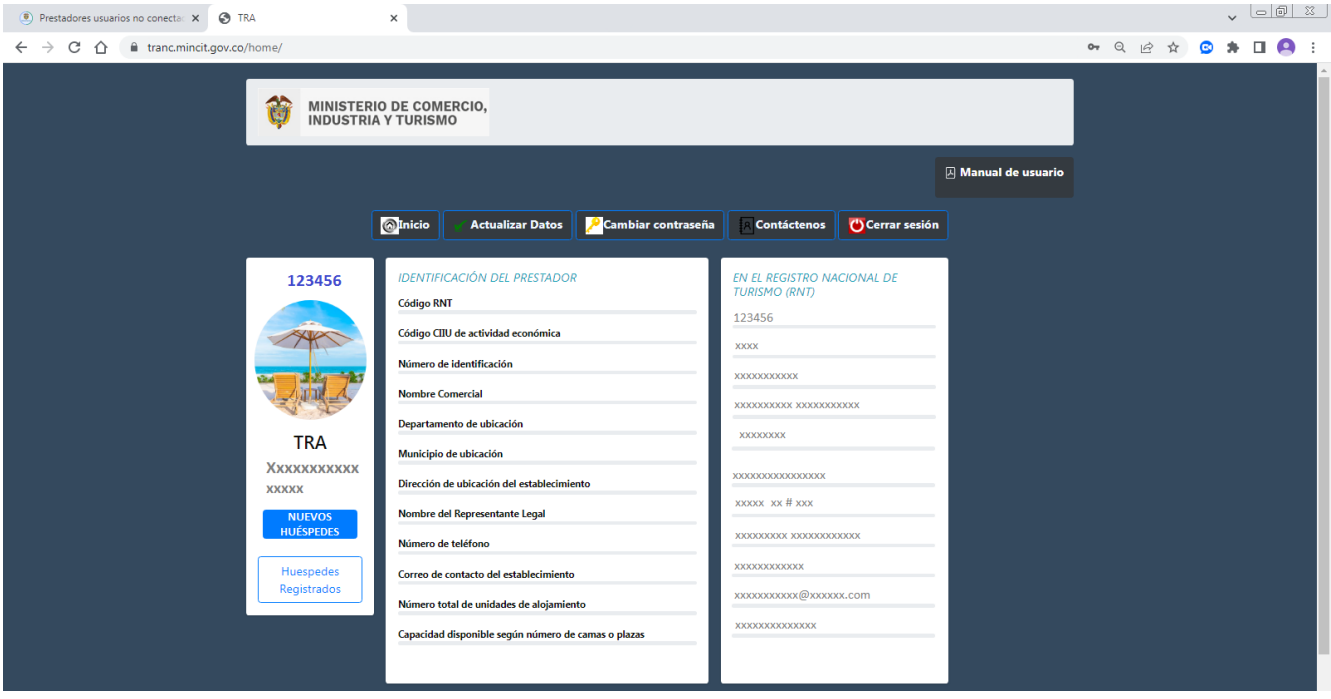

<sup>3</sup> ¿*Qué debo hacer si mi información está desactualizada?*

El prestador deberá realizar la actualización directamente en la página del RNT y/o en el registro correspondiente, es decir, si es un establecimiento comercial, debe actualizar el Registro o matrícula Mercantil (disponible en la página del Registro Único Empresarial y Social -RUES) o si no es un establecimiento comercial, debe actualizar el Registro Único Tributario – RUT (Disponible en la página de la DIAN).

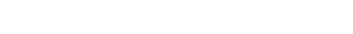

**Tarjeta de Registro de Alojamiento – TRA**

**Actualizar Datos** 

En el "Inicio" se puede apreciar un botón para en el cual se redireccionará a la página web del Registro Nacional de Turismo (RNT) en donde si es el caso podrá tramitar la actualización o deberá tramitarla directamente en el respectivo registro de donde provenga la información de interés (Registro Mercantil – RUES o RUT).

También se encuentra el botón **de la contraseña** en el que puede personalizar la contraseña inicial que le envió el sistema al correo electrónico.

**Contáctenos** El botón **entrarro está disponible para que en caso de que se presente un inconveniente o** problema con la plataforma, lo pueda manifestar y remitir al equipo técnico de la Tarjeta de Registro de Alojamiento.

Si lo requiere puede finalizar sesión a través del botón l

Allí también puede encontrar el presente documento como **para este máquido en el para este módulo** de Prestadores Usuarios No Conectados a la Tarjeta de Registro de Alojamiento – TRA.

Para empezar a reportar información sobre sus huéspedes, debe dar clic en el botón NUEVOS HUÉSPEDES de la parte izquierda de la pantalla.

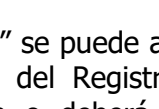

**MINISTERIO DE COMERCIO,** 

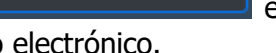

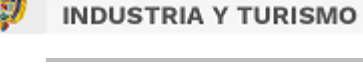

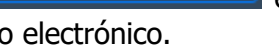

Cambiar contraseña

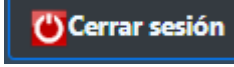

**闪 Manual de usuario** 

# <span id="page-9-0"></span>**REGISTRAR HUÉSPEDES**

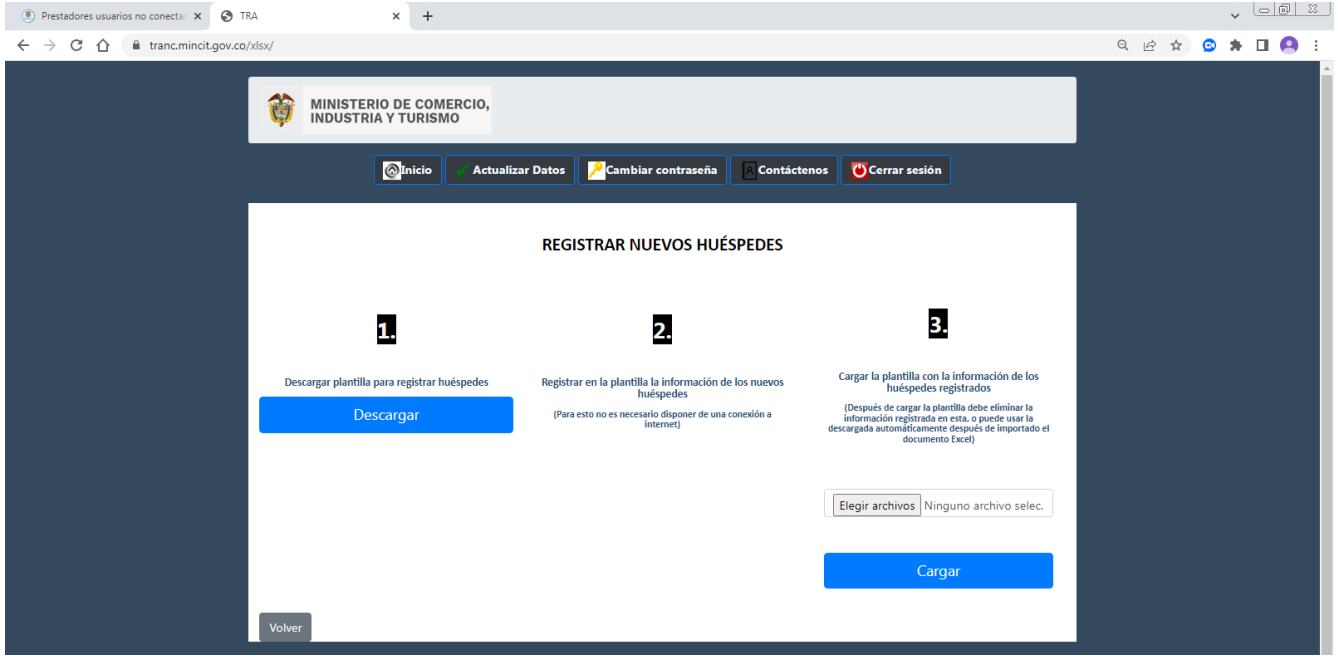

Al dar clic en el botón de **NUEVOS HUÉSPEDES** se abrirá el paso a paso que debe seguir para reportar a la TRA los datos de los huéspedes que se alojen en el establecimiento o vivienda turística.

#### <span id="page-9-1"></span>**1. Descargar plantilla para registrar huéspedes**

De acuerdo con lo establecido en la Resolución No. 700 de 2021 "Por la cual se implementa la Tarjeta de Registro de Alojamiento", en su artículo 8: "El prestador de servicios de alojamiento turístico que no cuente con acceso a internet ni infraestructura tecnológica descargará de la página del Ministerio de Comercio, Industria y Turismo, la versión local que alimentará diariamente con la información del huésped. La información consolidada del mes se deberá reportar al SIAT el primer día hábil de cada mes, según los instructivos que defina la Dirección de Análisis Sectorial y Promoción y la Oficina de Sistemas de Información del Ministerio de Comercio, Industria y Turismo y que acompañará la descarga de la versión local".

En este sentido, para poder reportar la información de los huéspedes y que esta sea válida para la TRA, se debe utilizar la plantilla creada por el Ministerio para dicho fin y que se obtiene al dar clic en "Descargar plantilla".

#### <span id="page-9-2"></span>**2. Registrar en la plantilla la información de los huéspedes**

En el archivo en Excel que se descarga cuando se da clic en "Descargar plantilla", debe diligenciar la información de los huéspedes que vayan llegando diariamente. Para esto, no es necesario que esté conectado a internet pues el archivo ya estará guardado en el computador o dispositivo.

El archivo de la plantilla cuenta con dos hojas o pestañas, una correspondiente a los huéspedes principales "HUESPED1" y la otra a los huéspedes acompañantes "HUESPED2". Más adelante se darán las indicaciones sobre los campos a diligenciar en cada hoja.

Es fundamental que esta plantilla no se altere, cambie o ajuste en cuanto al número y orden de columnas, puesto el sistema de la TRA está diseñado para reconocer tal y como está estructurada la

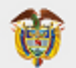

plantilla, todos los reportes del determinado prestador de servicios de alojamiento turístico.

Tampoco se deben cambiar los nombres de los encabezados de las columnas ni el nombre de las hojas del Excel.

#### <span id="page-10-0"></span>**3. Cargar la plantilla con la información de los huéspedes registrados**

Como lo establece el artículo 8 de la Resolución No.700 de 2021, el primer día hábil de cada mes el prestador deberá reportar la información de los huéspedes consolidada del mes anterior.

Para esto, se encuentra habilitado el botón "Seleccionar archivo", donde se abrirá una ventana para que el prestador elija el archivo con la plantilla diligenciada, de clic en "Abrir" y cuando aparezca el nombre del archivo en la pantalla, de clic en el botón "Cargar".

Para verificar que este procedimiento haya resultado exitoso, el prestador puede dar clic en el botón de **Huéspedes Registrados** que aparece en el menú de **Inicio**, donde deben aparecer los mismos datos de los huéspedes que se encuentran en la plantilla cargada.

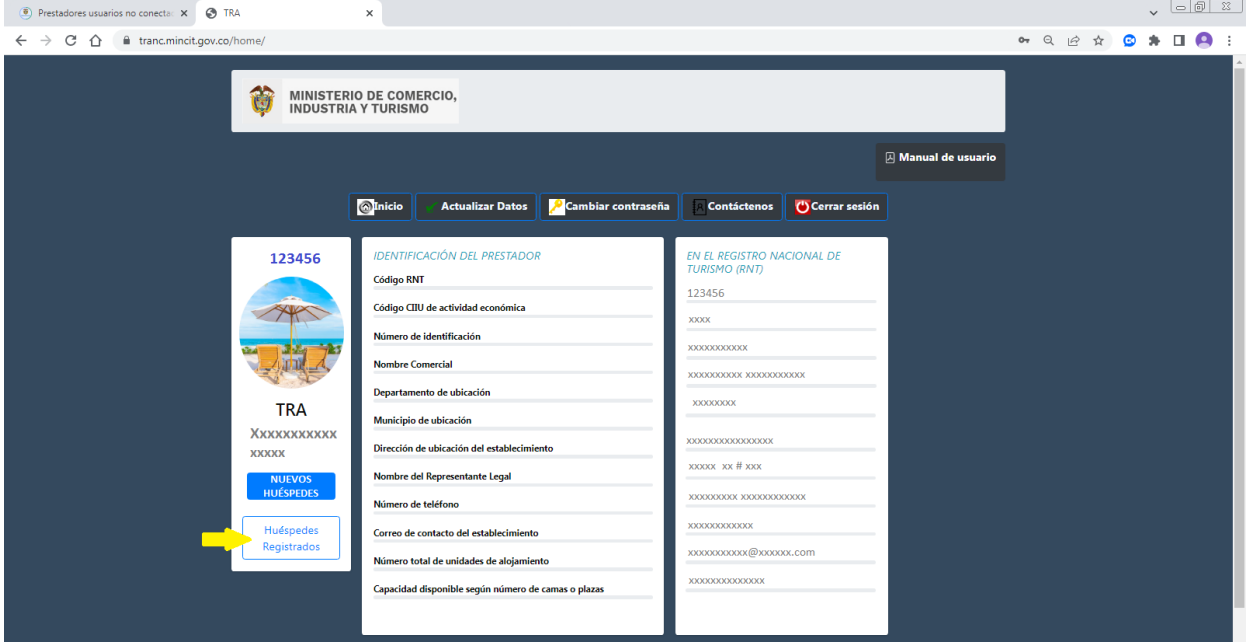

De lo contrario, si se carga un archivo que no corresponde con la estructura de la plantilla de la TRA, en la pantalla aparecerá un error. Ejemplo de error:

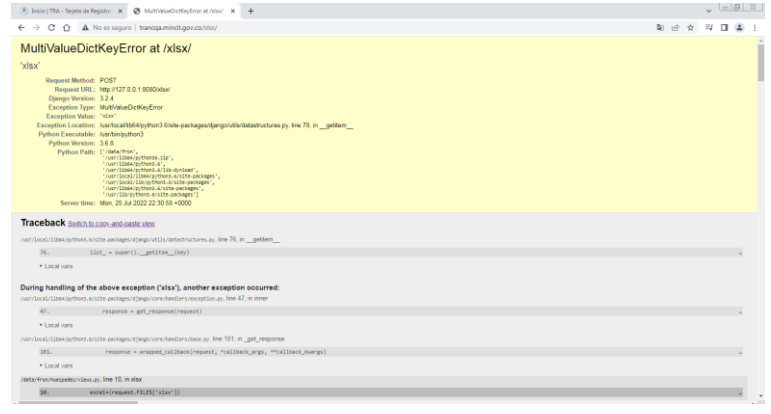

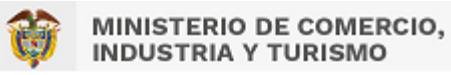

# <span id="page-11-0"></span>**INDICACIONES REGISTRO HUÉSPED PRINCIPAL**

#### <span id="page-11-1"></span>**1. Tipo de identificación**

En esta celda se despliega una lista con cuatro opciones: Pasaporte, T.I (Tarjeta de Identidad), C.C (Cédula de Ciudadanía), C.E (Cédula de Extranjería). Debe elegir la que corresponda al huésped.

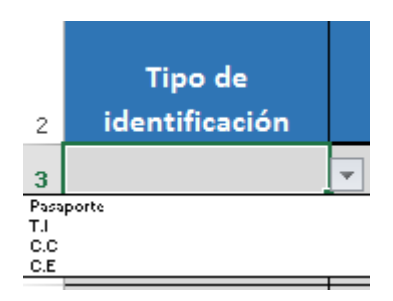

#### <span id="page-11-2"></span>**2. Número de identificación**

Es un campo abierto que admite solo números sin puntos ni caracteres especiales. Solo en caso de Pasaporte se admiten letras y números.

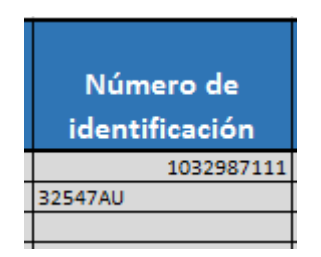

#### <span id="page-11-3"></span>**3. Nombre completo**

Para el nombre completo del huésped se diligencia primero los **Nombres** y luego los **Apellidos**. En estos campos solo se admiten letras.

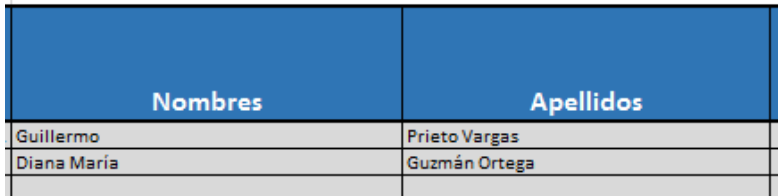

#### <span id="page-11-4"></span>**4. Ciudad de residencia**

Se refiere a la ciudad donde el huésped vive actualmente. Allí la celda contiene una lista desplegable para elegir el nombre de la ciudad. La lista se encuentra en orden alfabético y se puede desplazar en esta con las flechas y cursor de desplazamiento.

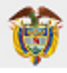

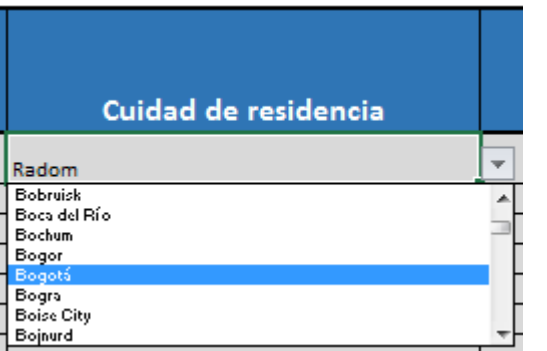

# <span id="page-12-0"></span>**5. Ciudad de procedencia**

Se refiere a la última ciudad en la que se encontraba el huésped antes de llegar al alojamiento. Allí el campo contiene una lista desplegable para elegir el nombre de la ciudad. Igualmente, puede escribir las tres primeras letras de la ciudad para que la lista se ubique en los nombres similares o relacionados.

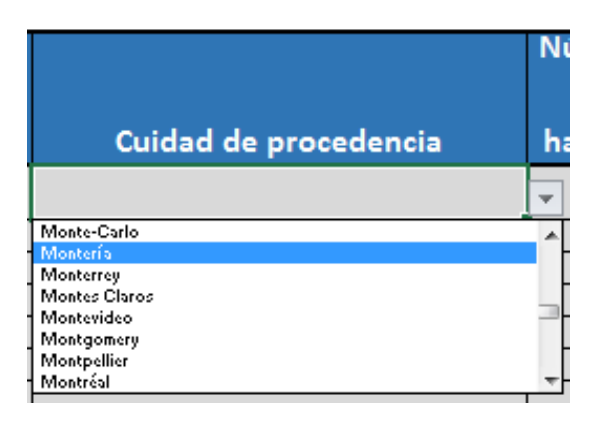

# <span id="page-12-1"></span>**6. Número de la habitación / cama o plaza**

En este campo se debe diligenciar el número asignado a la habitación donde se va a alojar el huésped o el número asignado a la cama o plaza que ocupe. Este campo solo admite números enteros, mayor a 0 y sin ningún carácter especial.

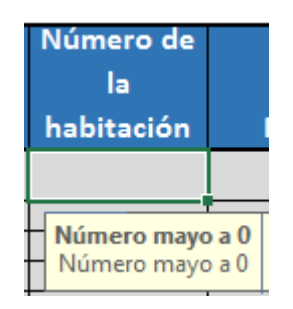

En caso de no tener asignado números a las habitaciones, para efectos de este registro se deberá asignar un número.

En caso que se esté alojando en toda la vivienda turística (apartamento, casa o finca turística) se debe diligenciar el número 1 en este campo, y luego en el campo que se encuentra más adelante sobre el Tipo de acomodación, se debe elegir en la lista que se despliega, la opción que corresponda para ese huésped: apartamento, casa o finca.

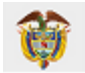

# <span id="page-13-0"></span>**7. Principal motivo de viaje**

En dicho campo se despliega una lista con las opciones más comunes identificadas, en donde se debe elegir la que manifieste el huésped.

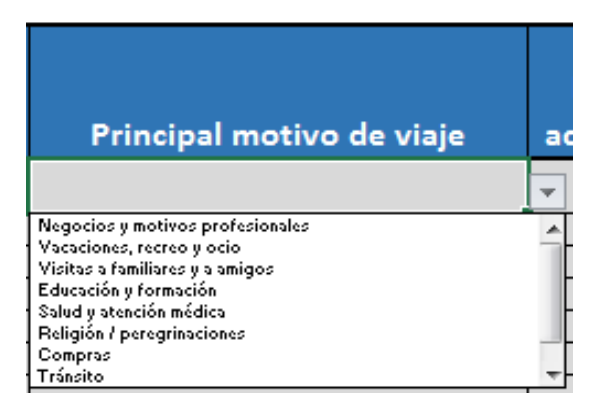

# <span id="page-13-1"></span>**8. Número de acompañantes**

Es un campo habilitado para escribir el número de acompañantes que tenga el huésped principal. En caso de que el huésped principal no tenga acompañantes, se debe escribir 0 en este campo.

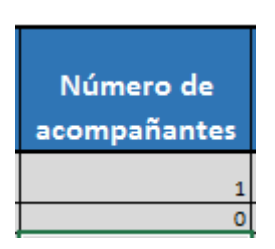

# <span id="page-13-2"></span>**9. Check IN**

En este campo se tiene habilitado para escribir la fecha de ingreso del huésped, en el formato de día/mes/año.

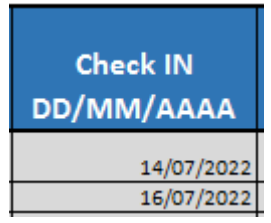

# <span id="page-13-3"></span>**10. Check OUT**

Este es el campo habilitado para escribir la fecha de salida del huésped, en el formato de día/mes/año.

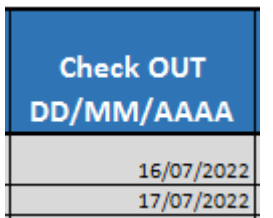

# <span id="page-13-4"></span>**11. Tipo de acomodación**

En este campo se debe elegir una opción de la lista desplegable que tiene habilitada la celda.

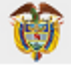

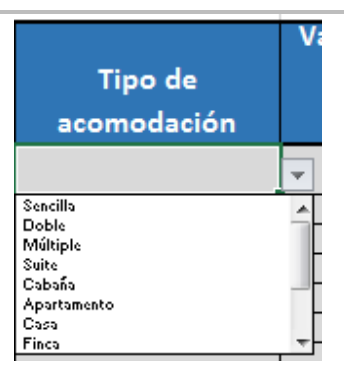

En el caso de las viviendas turísticas, cuando el servicio de alojamiento se tome por todo el apartamento, casa o finca, se debe elegir ese tipo de acomodación en la lista.

# <span id="page-14-0"></span>**12. Valor total pagado por el servicio de alojamiento**

En este campo se escribe el valor que paga el huésped principal por el alojamiento completo tanto de él como de sus acompañantes. Es un campo habilitado para escribir solo números y se debe diligenciar en pesos colombianos.

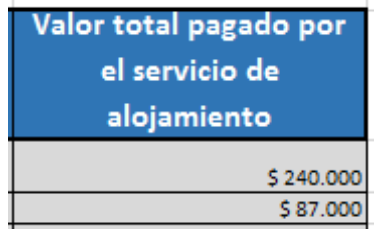

Los puntos que indican mil, los genera automáticamente el archivo cuando se ingresen las cifras.

# <span id="page-14-1"></span>**13. Tratamiento de Datos Personales (campo memo de lectura)**

Al finalizar de diligenciar las celdas anteriores, se debe dar lectura de este campo memo tanto al huésped principal como a los acompañantes, con el fin de que conozcan como están siendo usados sus datos personales, en cumplimiento del artículo 10 de la Ley 1581 de 2012, tal como se ilustra a continuación.

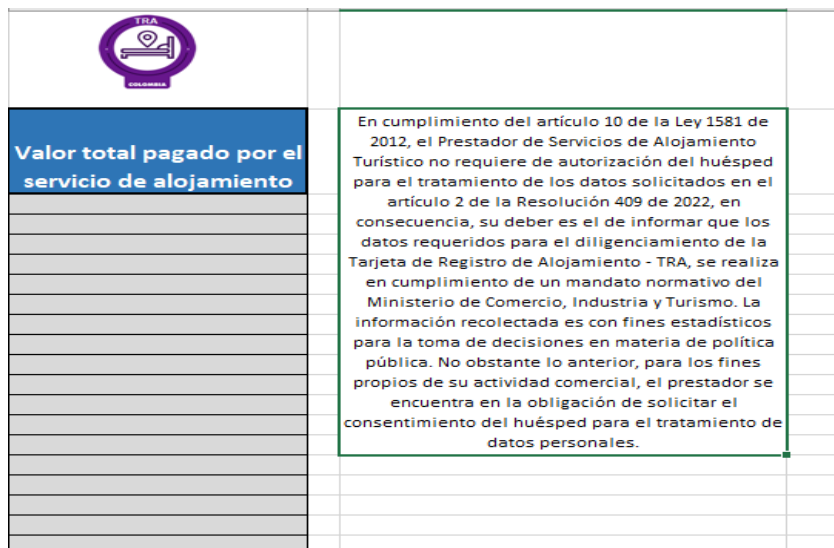

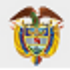

Es de resaltar que, el tratamiento de datos personales y los términos y condiciones son los que tiene el prestador en el establecimiento de alojamiento y/o en la vivienda turística y que ha dado a conocer a sus huéspedes.

**Nota:** Recuerde dar clic en "Guardar" o (Ctrl+G) continuamente mientras está diligenciando la información de los huéspedes en la plantilla.

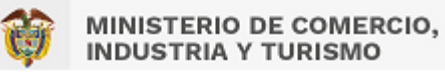

# <span id="page-16-0"></span>**INDICACIONES REGISTRO HUÉSPED ACOMPAÑANTE**

#### <span id="page-16-1"></span>**1. Tipo de identificación**

Aquí se despliega una lista con cinco opciones: Pasaporte, T.I (Tarjeta de Identidad), C.C (Cédula de Ciudadanía), C.E (Cédula de Extranjería) y R.C (Registro Civil). Debe elegir la que corresponda al huésped acompañante.

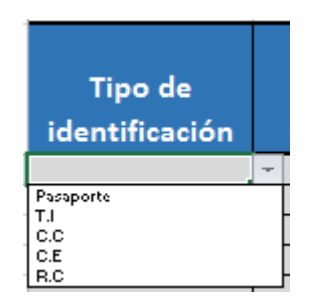

#### <span id="page-16-2"></span>**2. Número de identificación**

Es un campo abierto que admite solo números sin puntos ni caracteres especiales. Solo en caso de Pasaporte se admiten letras y números.

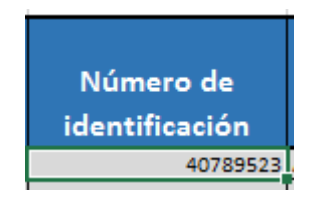

#### <span id="page-16-3"></span>**3. Nombre Completo**

Para el nombre completo del huésped se diligencia primero los **Nombres** y luego los **Apellidos**. En estos campos solo se admiten letras.

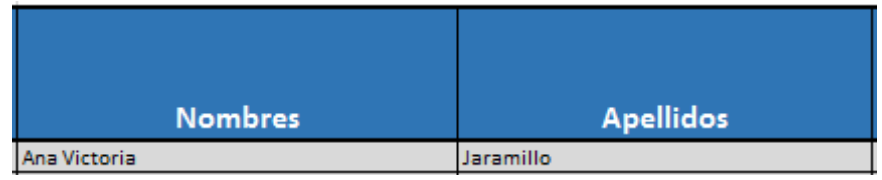

#### <span id="page-16-4"></span>**4. Ciudad de residencia**

Allí la celda contiene una lista desplegable para elegir el nombre de la ciudad. La lista se encuentra en orden alfabético y se puede desplazar en esta con las flechas y cursor de desplazamiento.

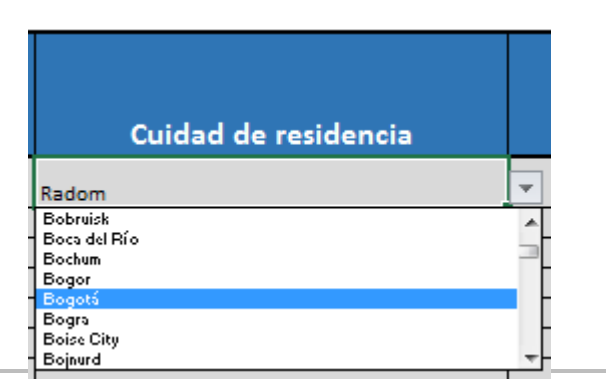

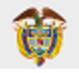

# <span id="page-17-0"></span>**5. Ciudad de procedencia**

Este campo también contiene una lista desplegable para elegir el nombre de la ciudad. La lista se encuentra en orden alfabético y se puede desplazar en esta con las flechas y cursor de desplazamiento.

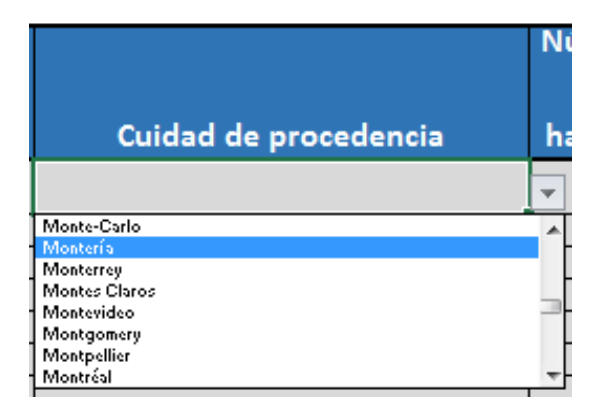

# <span id="page-17-1"></span>**6. Número de la habitación / cama o plaza**

En esta celda se puede escribir el número de la habitación asignada al huésped acompañante, o el número asignado a la cama o plaza que ocupe. Este campo solo admite números enteros, mayor a 0 y sin ningún carácter especial.

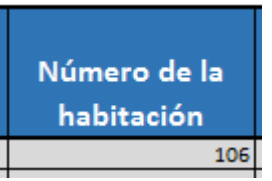

En caso de no tener asignado números a las habitaciones para efectos de este registro se deberá asignar un número.

En caso que se esté alojando en toda la vivienda turística (casa, apartamento o finca turística) debe diligenciar el número 1.

# <span id="page-17-2"></span>**7. Check IN**

En este campo se tiene habilitado para escribir la fecha de ingreso del huésped acompañante, en el formato de día/mes/año.

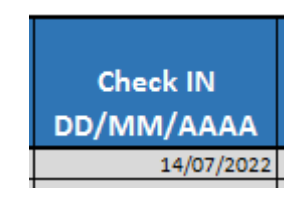

# <span id="page-17-3"></span>**8. Check OUT**

En este campo se tiene habilitado para escribir la fecha de salida del huésped acompañante, en el formato de día/mes/año.

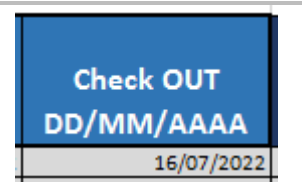

# <span id="page-18-0"></span>**9. Número de identificación Huésped Principal**

Para poder identificar de quién es acompañante la persona registrada en cada fila de la hoja "HUESPED2", es obligatorio diligenciar en la última celda, el número de identificación del determinado huésped principal.

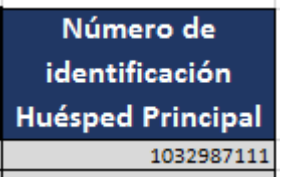

Este número debe coincidir con el que se digitó en la hoja "HUESPED1" en el campo número 2: **Número de identificación** para el huésped principal correspondiente.

Nota: Para cada acompañante que tenga el huésped principal se debe realizar el diligenciamiento de sus respectivos datos en la hoja de Huésped Acompañante.

#### **10. Tratamiento de Datos Personales (campo memo de lectura)**

Al finalizar de diligenciar las celdas anteriores, se debe dar lectura de este campo memo tanto al huésped principal como a los acompañantes, con el fin de que conozcan como están siendo usados sus datos personales, en cumplimiento del artículo 10 de la Ley 1581 de 2012, tal como se ilustra a continuación.

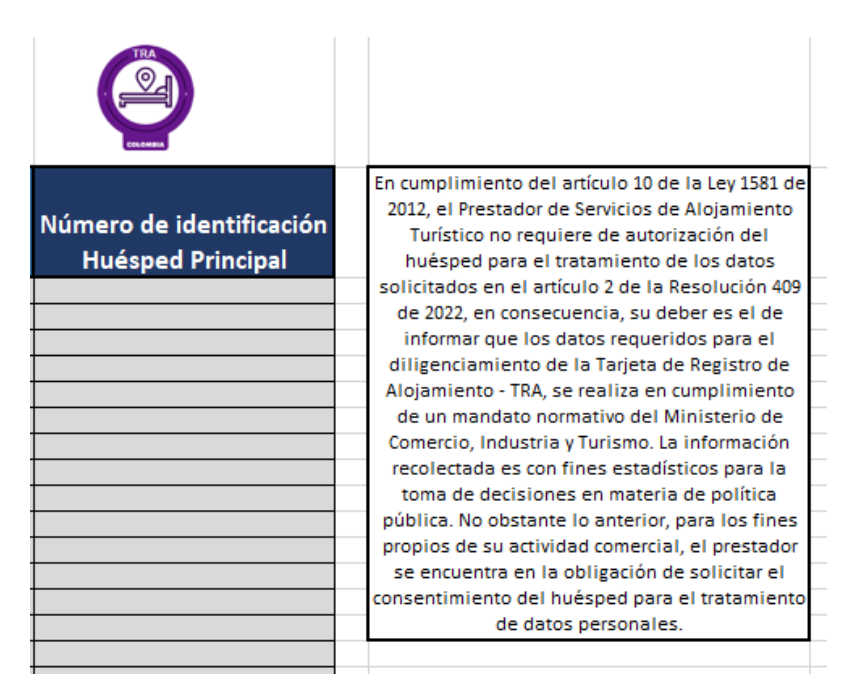

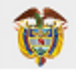

Es de resaltar que, el tratamiento de datos personales y los términos y condiciones son los que tiene el prestador en el establecimiento de alojamiento y/o en la vivienda turística y que ha dado a conocer a sus huéspedes.

# <span id="page-19-0"></span>**HUÉSPEDES REGISTRADOS**

Se encuentra habilitada la opción de revisar el histórico de la información cargada por el prestador en la sesión de la Tarjeta de Registro de Alojamiento – TRA, al dar clic en el botón **HUÉSPEDES REGISTRADOS** de en la parte inferior izquierda del menú de **Inicio**.

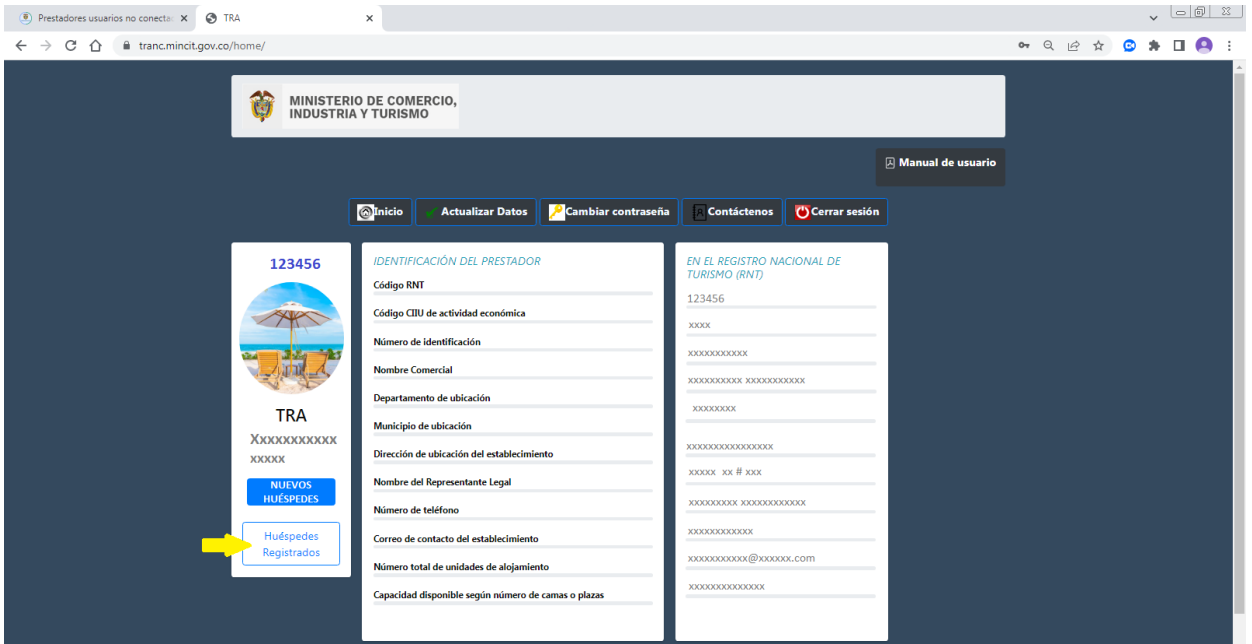

Allí el prestador puede visualizar todos los huéspedes principales y acompañantes que haya registrado en la plantilla en Excel cargada en la TRA.

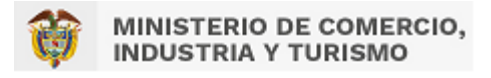

# <span id="page-20-0"></span>**SOPORTE TÉCNICO**

Las incidencias que se presenten en el proceso de implementación de la TRA, pueden ser reportadas al Centro de Gestión de incidentes a través de la página web: <https://gestion.mincit.gov.co/tra/login.php> --> **[Gestión de incidentes \(mincit.gov.co\)](http://gestion.mincit.gov.co/siat/login.php)**

Para ingresar a reportar el incidente, en el campo **RNT** deben escribir el número RNT activo como prestador de servicios de alojamiento turístico y en el segundo campo deben escribir de nuevo ese número RNT para confirmarlo.

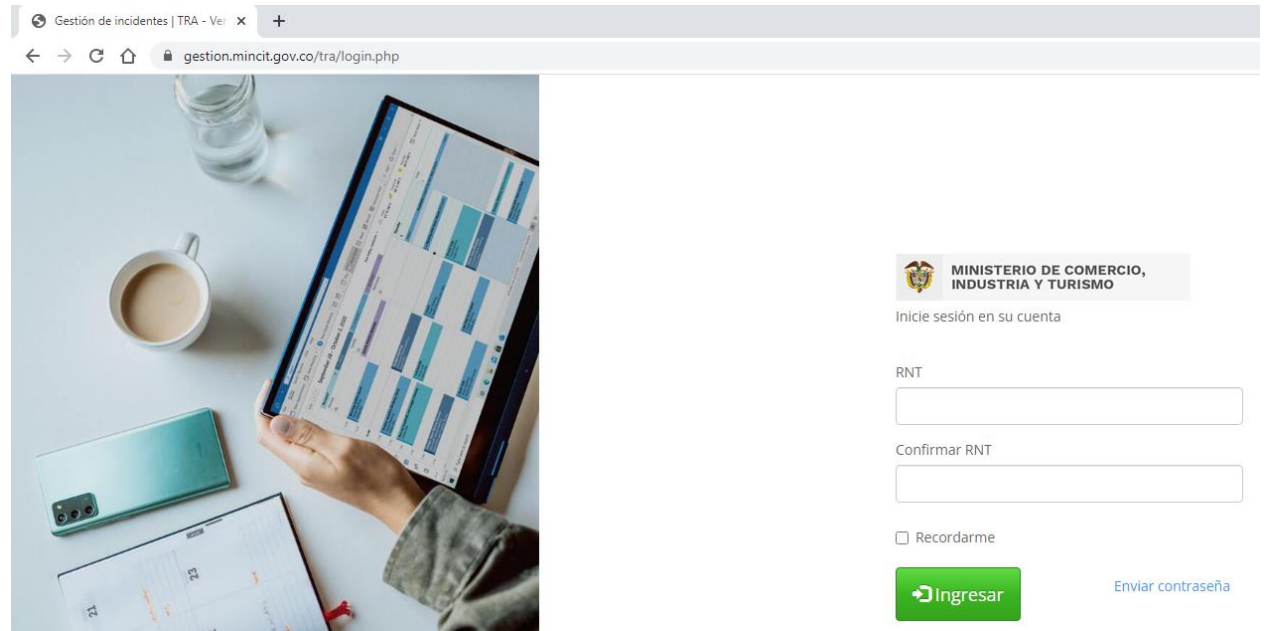